# Manual Para Configurar En Modo Red La Tarjeta 818 con Claves: SHT-SU108-TTL Y SHT-SV651-TTL-433

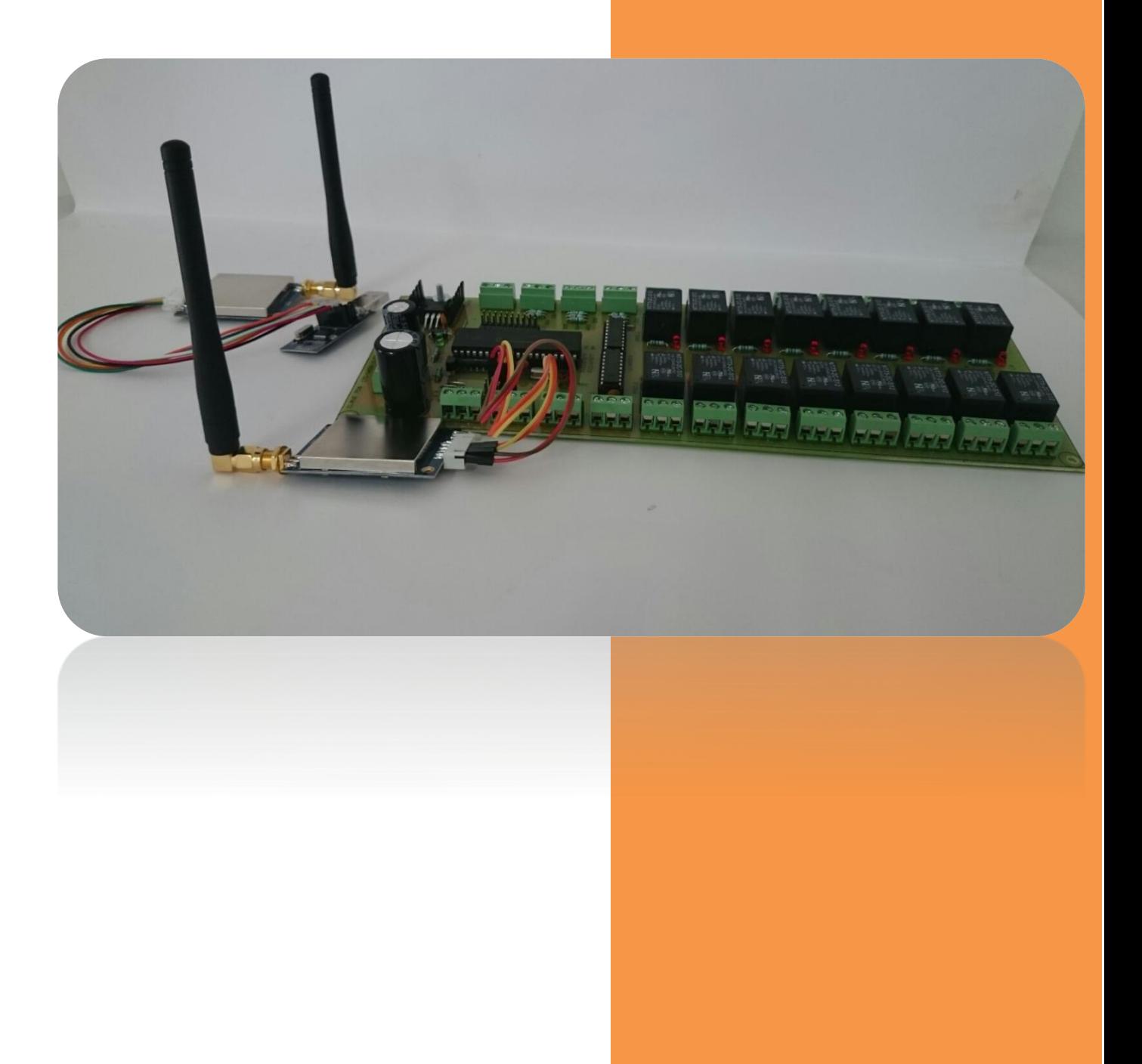

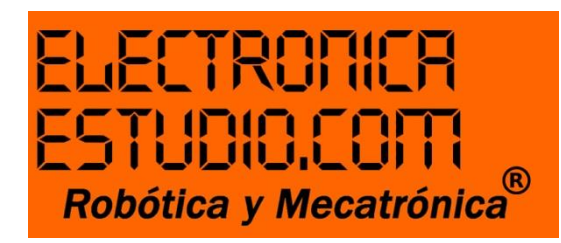

## **Manual para configurar en modo red la tarjeta 818 con las claves: SHT-SU108-TTL y SHT-SV651-TTL-433.**

### Introducción

Estimado ingeniero(a), si te encuentras leyendo este manual, estás encontrando la solución a un problema, la comunicación en red. Con este manual obtendrás, monitoreo y control de las I/O de una tarjeta embebida, cuyas características son 7 entradas y 16 salidas a relevador.

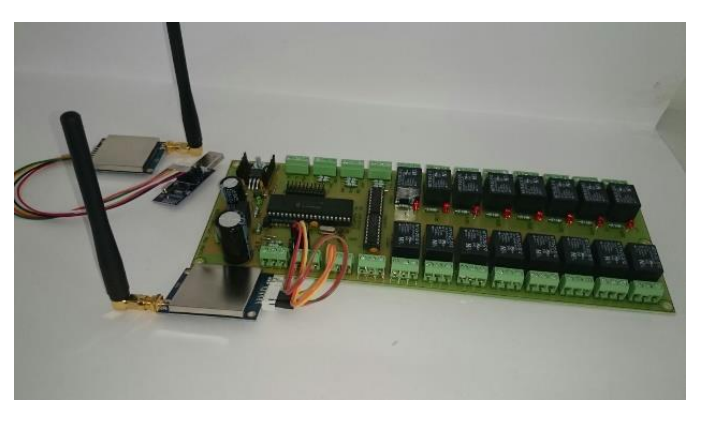

Gracias al modo direccionable en red de la tarjeta clave: 818, podemos implementar desde un transmisor conectado a la PC, el control de hasta ahora, dos tarjetas. Claro pueden controlarse más, hasta 128 sin necesidad de extensos cables. Hágalo de forma inhalámbrica con el transceptor SHT-SV651-TTL-433.

En este manual, pretendo indicarte la manera de configurar el transeptor SHT-SV651-TTL-433 y no haya problema al aparearlo con la 818.

Primero necesitas tener al menos un par de transceptores de la misma clave y un convertidor USB-TTL clave: SHT-SU108-TTL para su previa configuración.

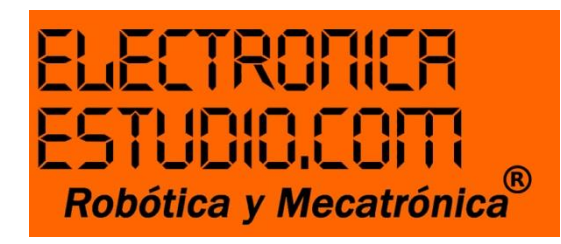

Configuración del transceptor SHT-SV651-TTL-433

1. Conecte el convertidor SHT-SU108-TTL a la computadora. Vea la Fig. 1.0

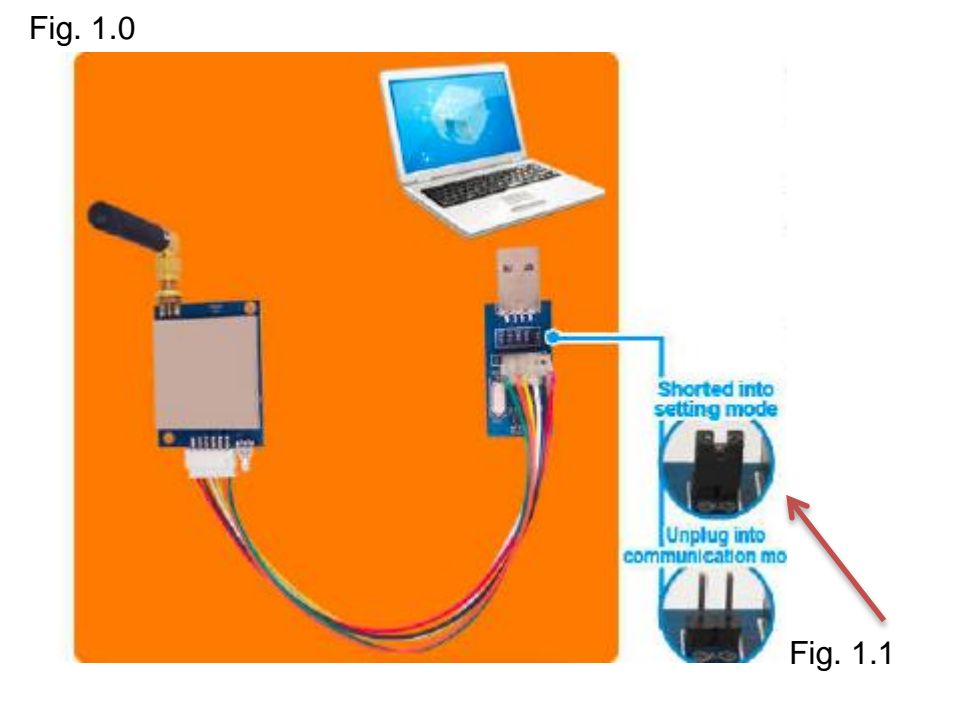

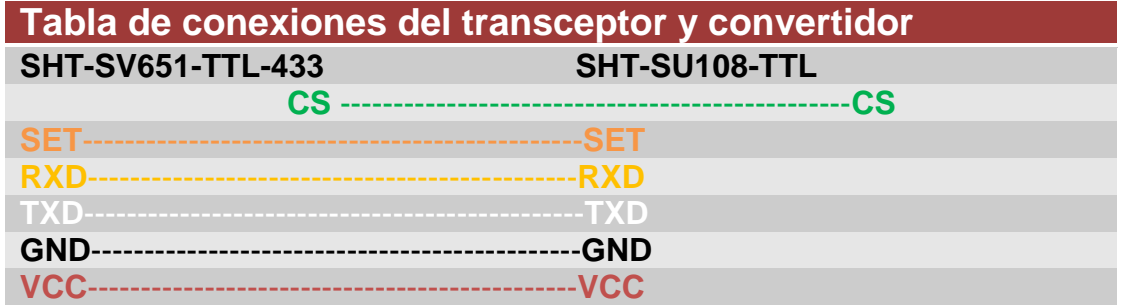

2. Una vez conectado, deje el header en puente para empezar a configurar el transceptor. Ver Fig. 1.1

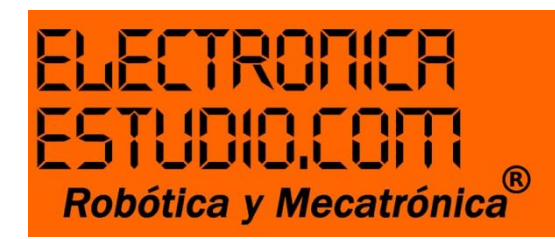

3. Descargue e instale el driver en:

<http://www.nicerf.com/downpwd.aspx?id=105> la contraseña es "nicerf"

4. Descargue una interfaz serial para configurar el módulo.

Descargue e instale Docklight en el siguiente enlace:

[https://secure.shareit.com/shareit/product.html?cart=1&stylefrom=211445&c](https://secure.shareit.com/shareit/product.html?cart=1&stylefrom=211445&cookies=1l&languageid=1&productid=157238) [ookies=1l&languageid=1&productid=157238](https://secure.shareit.com/shareit/product.html?cart=1&stylefrom=211445&cookies=1l&languageid=1&productid=157238)

Cuando usted haya dado clic al enlace de Docklight, le aparecerá una ventana. Ver la Fig. 1.2

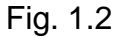

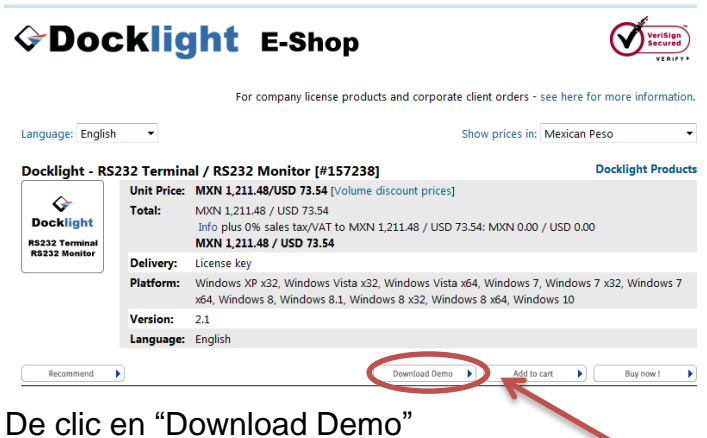

- 
- 5. Vaya al administrador de dispositivos de su PC.

Inicio→ Panel de control→ Administrador de dispositivos→ Puertos (COM y LPT), ahora verifique en que puerto COM ha caído el transceptor TTL.

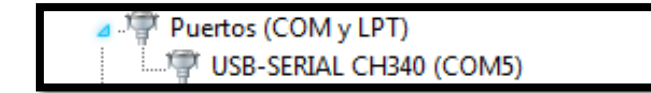

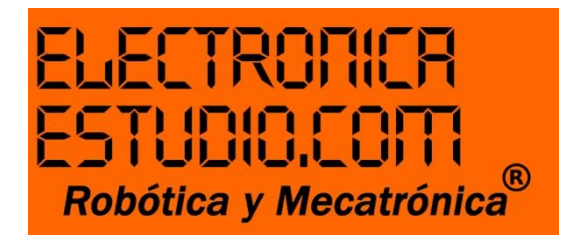

6. Abra Docklight y configure. Ver la Fig. 1.3

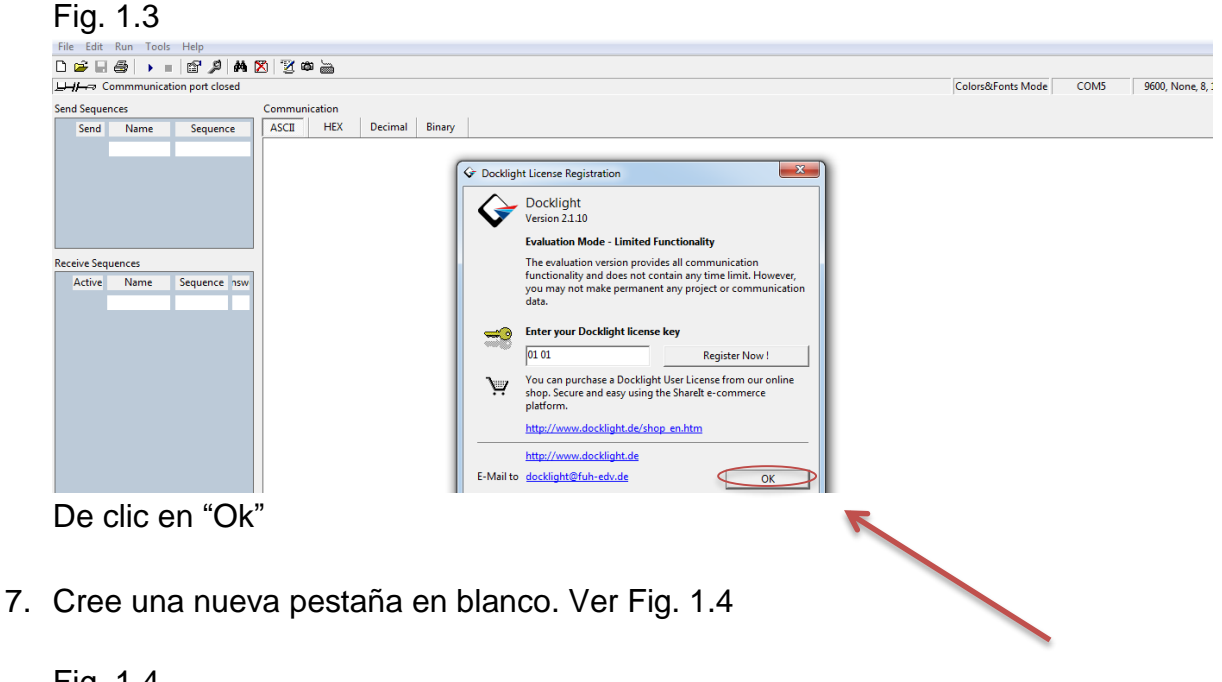

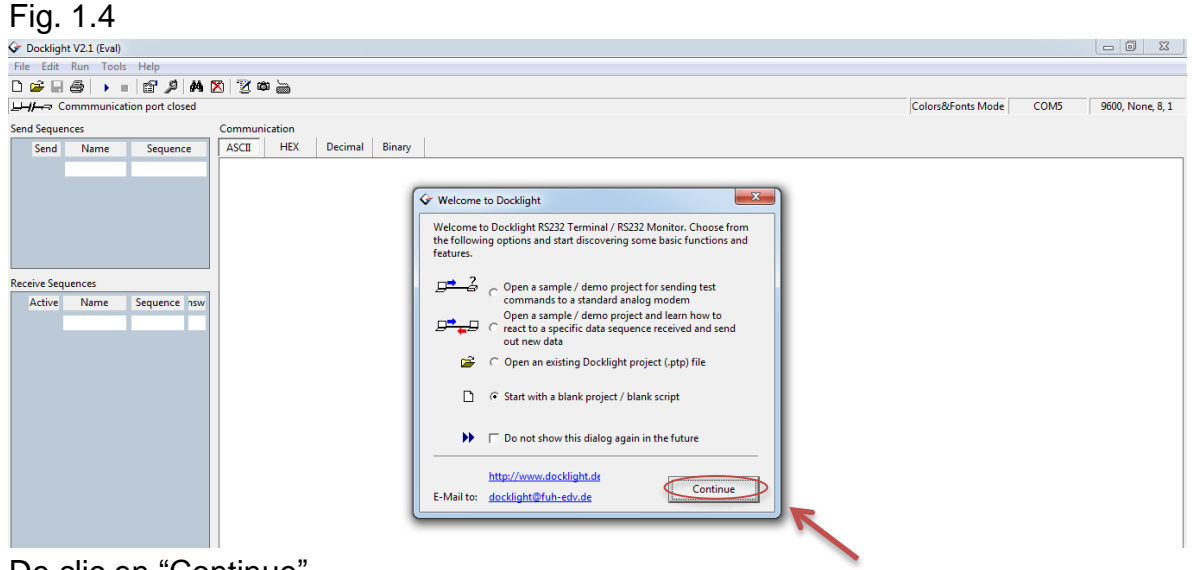

- De clic en "Continue"
- 8. Ahora seleccione los parámetros de comunicación. Dar doble clic en la parte superior derecha. Ver Fig. 1.5

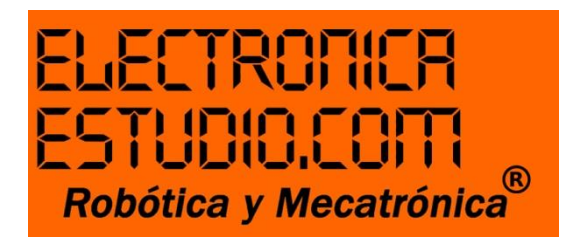

#### Fig. 1.5

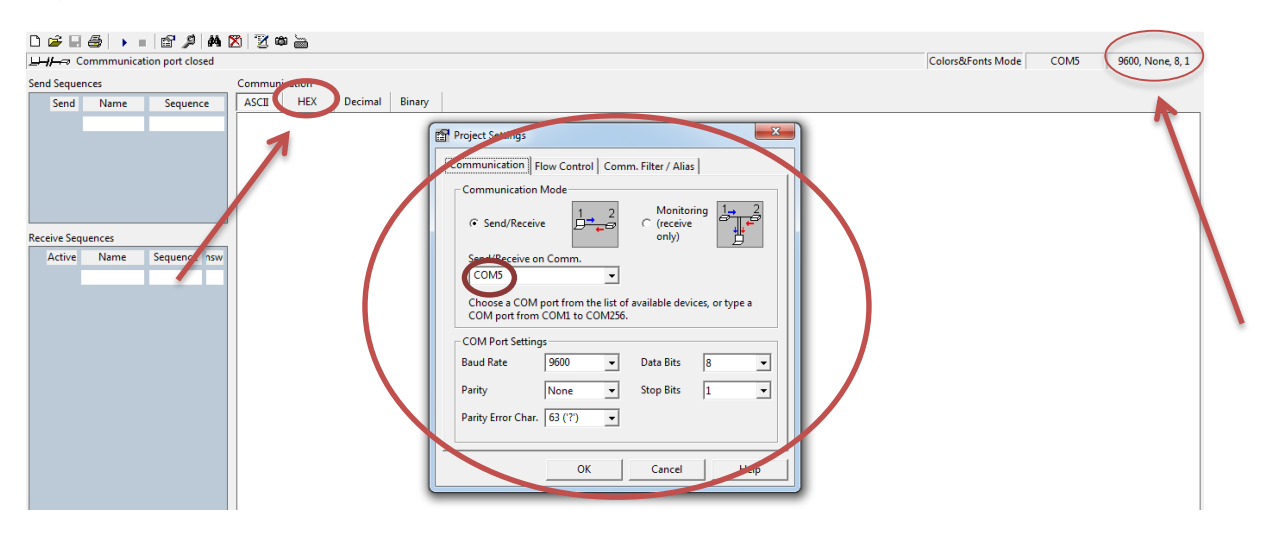

Configure como se muestra en la Fig. 1.5 y de clic en "Ok"

Nota: es importante seleccionar correctamente el puerto COM. En mi caso es COM5

9. Seleccione HEX en la barra del menú, donde dice "Communication" para configurar el módulo TTL a los parámetros correctos. Ver Fig. 1.5

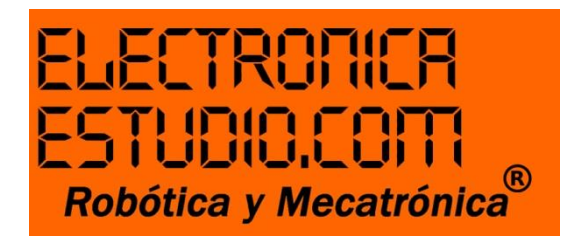

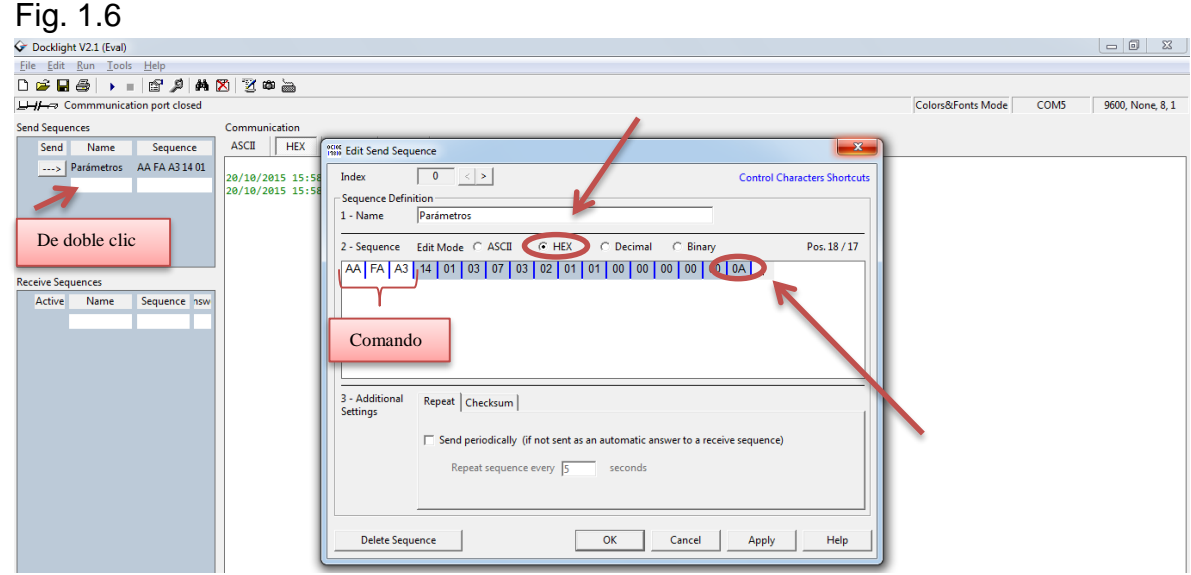

10.Ahora, da doble clic en las casillas blancas a tu izquierda, allí, se desplegará una pantalla que dirá "Edit Send Sequence". En el número (1- Name) de esta ventana, asigna una palabra clave; puede ser "Parámetros", esto ayudará a que no te confundas al momento de crear otros comandos, si es el caso. Después en el número (2-Sequence) selecciona con el ratón HEX, seguido mandamos a llamar al comando AA FA A3 (establece los valores que ves en las casillas), para crear la configuración maestra, que juega un papel importante en la comunicación red. Cada casilla acepta dos caracteres como máximo.

El último parámetro de la Fig. 1.6 se describe como 0A, esta configuración pertenece al nodo de la id del módulo, este valor siempre debe ser diferente posteriormente a las demás configuraciones que hagamos en otros módulos.

Puedes utilizar combinaciones desde 00 hasta FF

Una vez llena cada casilla, da clic en "Apply", después en "Ok".

Con este procedimiento, en la barra izquierda se establecerá lo que has asignado.

Una vez asignado en la barra de herramientas, deberás dar clic en el icono "play" y en el "teclado". Esto es para comunicarnos con el TTL, seguido en la barra izquierda, clic a la flecha punteada para enviar la instrucción parámetros al SHT-SV651-TTL-433

Cuando el módulo ha aceptado los cambios nos mandará un código en color rojo, de esta manera sabremos que este está funcionando correctamente o ha mandado un mensaje de alerta. Ver Fig. 1.7

Nota: como habrás notado el módulo responde en hexadecimal, sin embargo puedes leer lo que se describe en ASCII

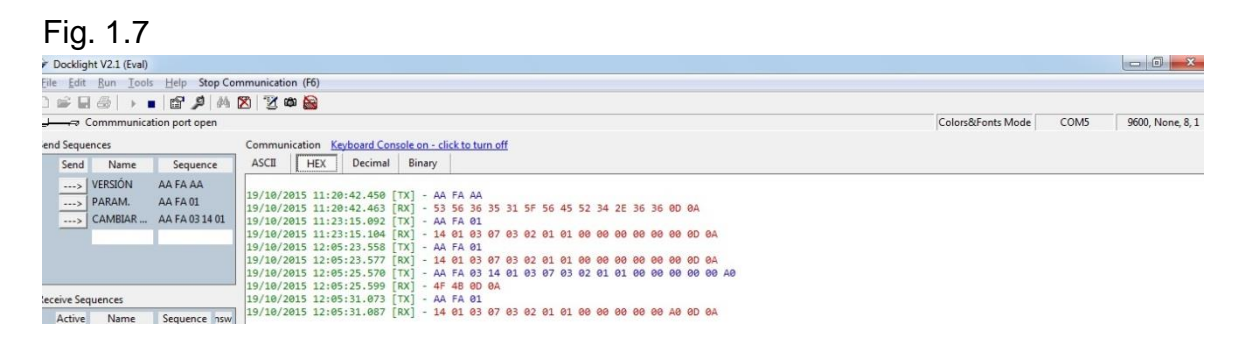

Por ejemplo, si ves la Fig. 1.8 podrás notar lo que significa cada parámetro que estoy estableciendo previamente en la Fig. 1.6 de acuerdo a los valores establecidos en la hoja de datos del SHT-SV651-TTL-433 y de acuerdo a lo que necesitaremos para establecer en modo red la tarjeta 818.

Nota: la Fig. 1.8 nos muestra los parámetros por defecto del módulo TTL comando AA FA 01

Fig. 1.8

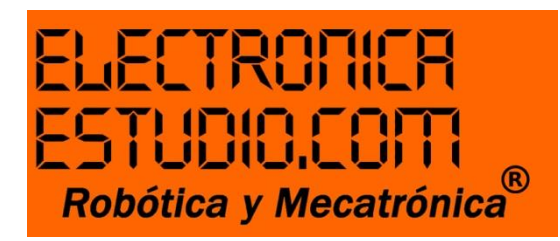

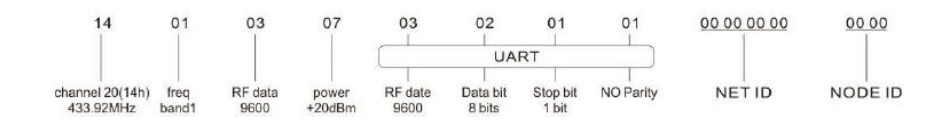

#### 11.Si todo marchó bien

Ya está configurado el transmisor que utilizarás para controlar la tarjeta 818.

Ahora conecta otro módulo TTL para configurarlo como receptor, sigue el procedimiento anteriormente descrito y recuerda cambiar el último parámetro que es el nodo de la id; esta sirve para asignar un nombre a cada transceptor y a la vez sirve para comunicarse con otros transceptores SHT-SV651-TTL-433, así como los nodos id deben ser diferentes, nunca iguales.

Para continuar con el siguiente paso deberás tener ya configurados tus módulos TTL.

Envío de comandos y conexión de la tarjeta clave: 818

1. Elige uno de los transceptores que configuraste, de preferencia que sea el primero.

Ahora, antes de conectarlo nuevamente a la PC, retira el header, como se muestra en la Fig. 1.9

Fig. 1.9

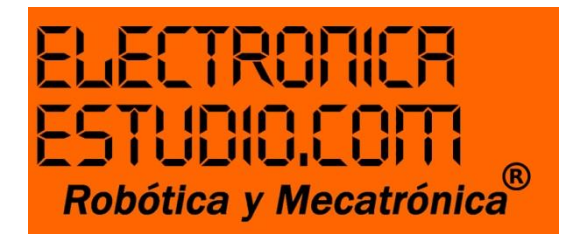

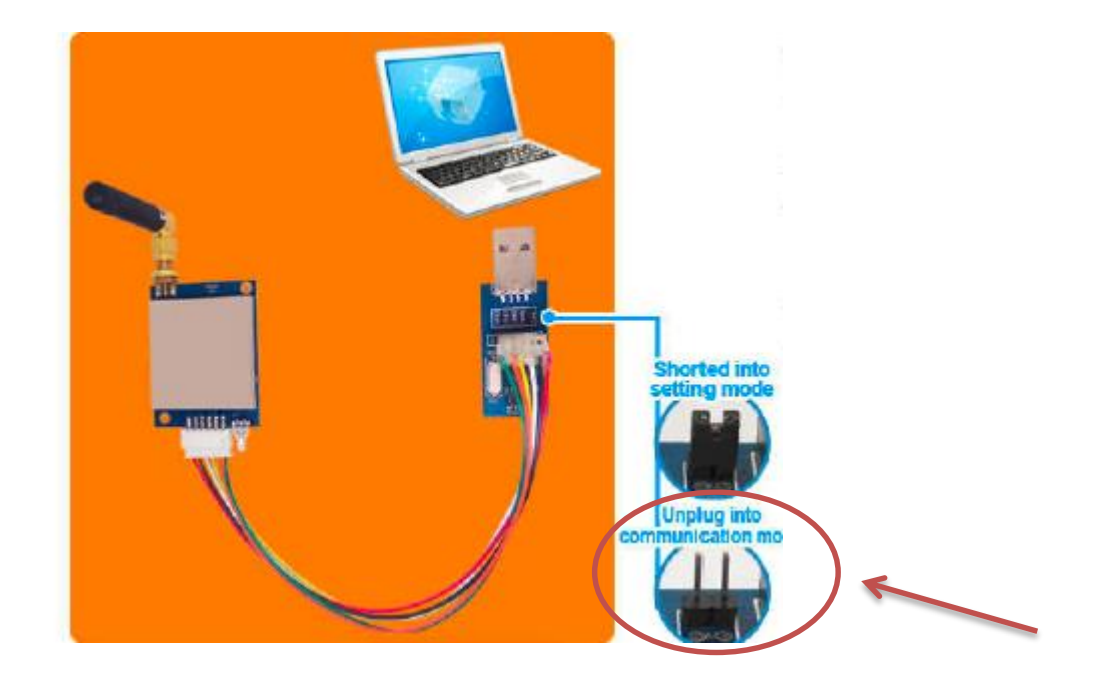

2. Selecciona en la barra "Communication" la casilla ASCII. Ver la Fig. 2.0

#### Fig. 2.0

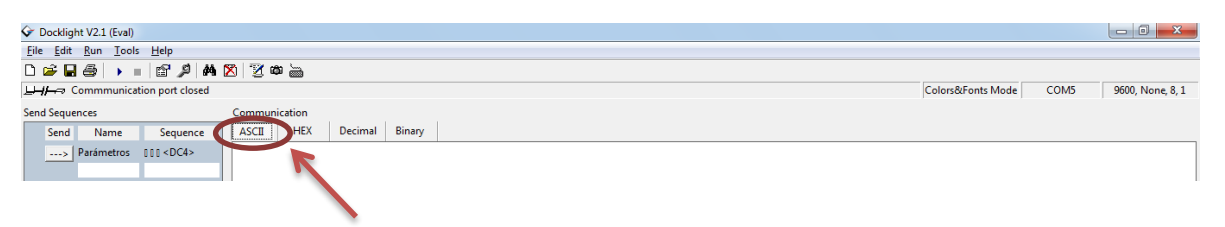

Para proseguir será necesario, conectes, uno de los transceptores TTL a la PC como se muestra en la Fig. 1.9 y el otro a la tarjeta 818. Ver Fig. 2.1

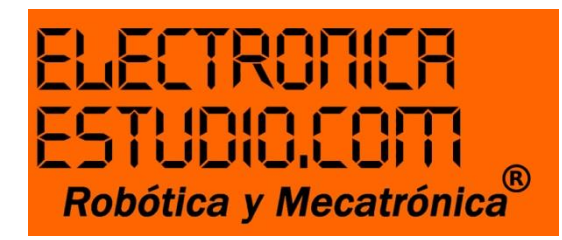

Fig. 2.1

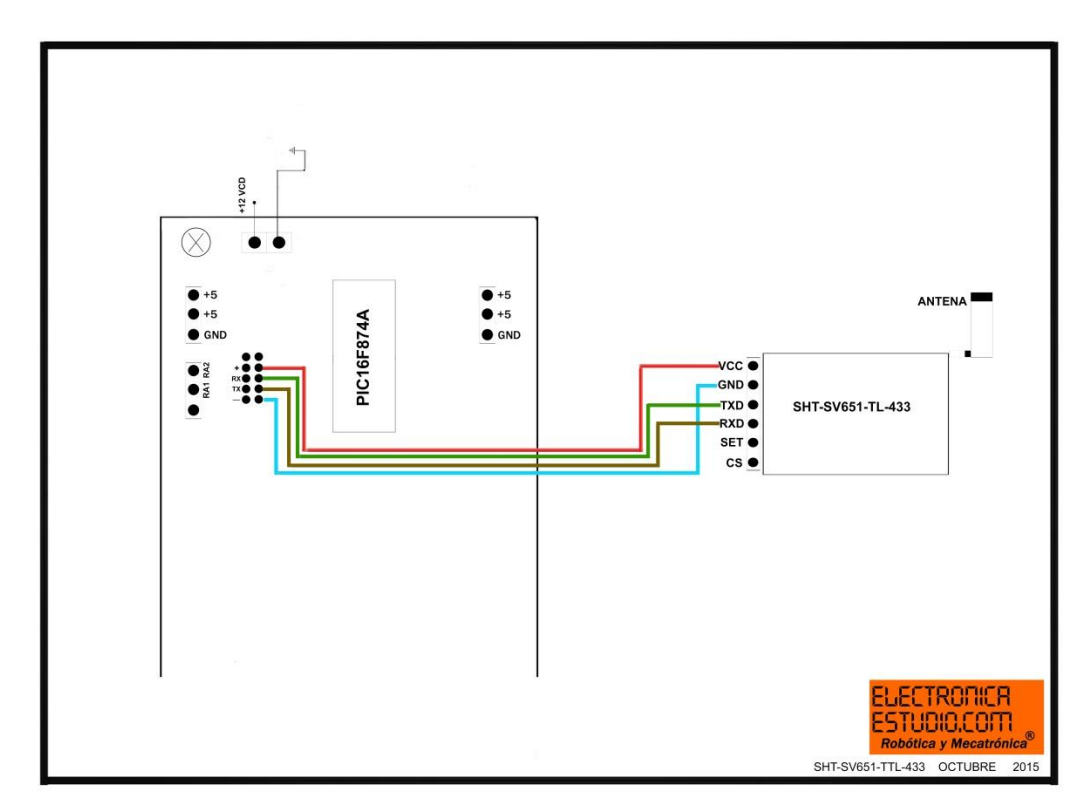

3. Empieza a enviar los siguientes comandos en ASCII, estos configurarán el modo red a la 818 y activarán a voluntad los relevadores.

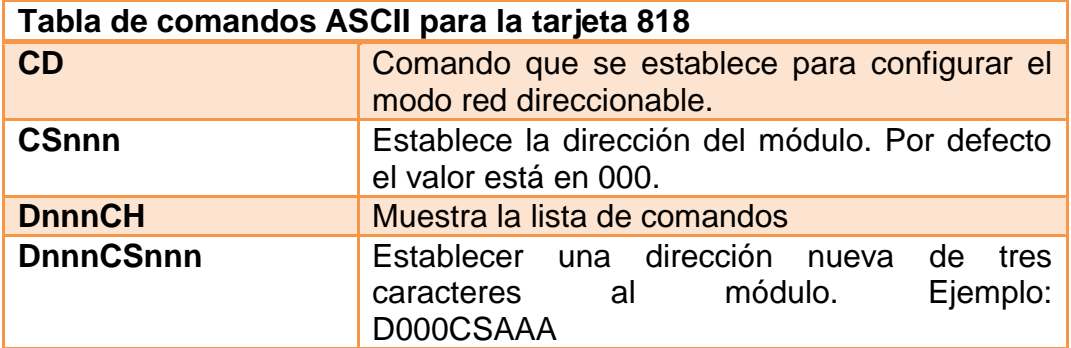

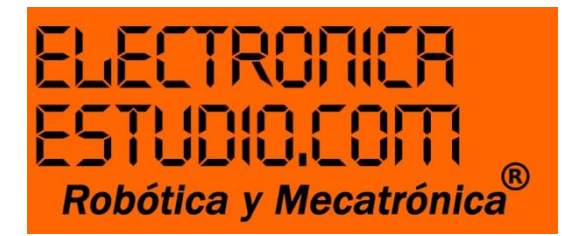

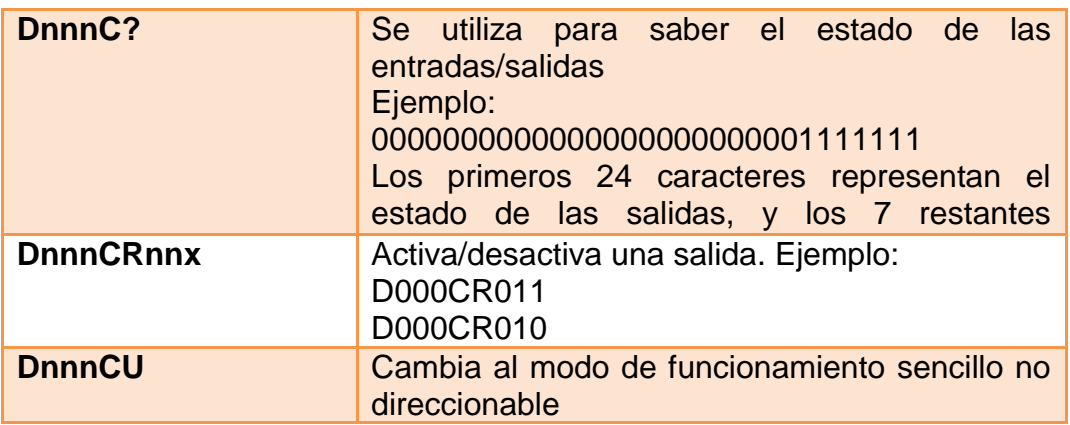

Lo anteriormente descrito en la tabla de comandos, son algunos ejemplos e instrucciones que te servirán como introducción a la configuración red, sin embargo, para añadirle un plus a tu proyecto puedes consultar el manual de operación de la tarjeta 818 en el siguiente enlace:

[http://www.electronicaestudio.com/docs/818\\_MANUAL\\_16\\_a\\_24\\_reles\\_RS232.](http://www.electronicaestudio.com/docs/818_MANUAL_16_a_24_reles_RS232.pdf) [pdf](http://www.electronicaestudio.com/docs/818_MANUAL_16_a_24_reles_RS232.pdf)

El equipo de Electrónica Estudio, espera haberte ayudado.